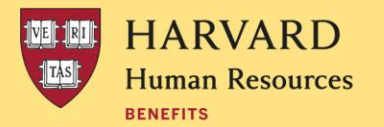

## **INSTRUCTIONS FOR ADDING A LIFE EVENT IN PEOPLESOFT**

You can make changes to your benefits in PeopleSoft by following the below steps within 30 days of the date of your **marriage/registration of domestic partnership**, or **adoption/birth of your child**. (To make changes to your benefits for any othe[r life event,](https://hr.harvard.edu/life-events) contact the Harvard Benefits Office at 617-496-4001 or by email at [benefits@harvard.edu.](mailto:benefits@harvard.edu)) **NOTE**: Changes and supporting documentation must be submitted within 30 days of the date of the [life event.](https://hr.harvard.edu/life-events)

- 1. Log in to [PeopleSoft](https://peoplesoft.harvard.edu/) (you can log into PeopleSoft by going to HARVie and clicking PeopleSoft at the top of any page). Once you're logged in,
- 2. Click on the **My Self Service** tile
- 3. Next, click on the **My Benefits** tile
- 4. Finally, click on the **Life Events** tile
- 5. Select the corresponding life event from the list **Note**: if you already have a life event in progress, you will not be able to enter another event until you complete or cancel the event that is pending. In this case, click on **Continue Life Event.** If it has been more than 30 days or you don't wish to make any changes, click on the **Summary** tab on the left. Then click **Complete** in the top right. Go back to the **Life Events** page and continue. If you run into any issues, contact Harvard Benefits at 617-496-4001 or by email at [benefits@harvard.edu](mailto:benefits@harvard.edu)
- 6. Enter the date of the event and click **Start Life Event**. **Note**: you cannot enter a future date
- 7. Follow the instructions on the corresponding pages. You can move to the next step by clicking the **Next** button at the top of the page, or by clicking on the tab to the left
- 8. Once you've completed the steps and submitted your election, the Make Your Elections tab should show a status of **Complete.** Then,
	- a. Click on the Summary tab
	- b. Click the **Complete** button on the top-right of the Summary page
- 9. Congratulations! You have completed your enrollment changes. You will receive a Confirmation of Elections form at your home address within one to two weeks. Be sure to review it immediately and contact us if it does not reflect your intended elections

## **Things to Keep in Mind**

- Please read all the information on each of the PeopleSoft pages before moving on to the next step.
- Steps with a red asterisk are required and must be completed in the order they appear
- If you have a ne[w federally qualified dependent,](https://www.irs.gov/publications/p501) you may want to check the Tax Withholding tab to see if you need to update your withholding options. It will not update automatically.
- You will need to upload proof of the life event as well a[s dependent supporting documentation](https://hr.harvard.edu/files/humanresources/files/supporting_documentation_for_dependents.pdf) for any newly added dependents (in most cases for these four events, proof of the life event and th[e dependent supporting](https://hr.harvard.edu/files/humanresources/files/supporting_documentation_for_dependents.pdf) [documentation w](https://hr.harvard.edu/files/humanresources/files/supporting_documentation_for_dependents.pdf)ill be the same document. We will reach out to you if additional documentation is needed).